# **ViewPoint**

for GMPT-401 Personal Tracker

**User Guide** 

#### **Disclaimer**

Honeywell International Inc. ("HII") reserves the right to make changes in specifications and other information contained in this document without prior notice, and the reader should in all cases consult HII to determine whether any such changes have been made. The information in this publication does not represent a commitment on the part of HII.

HII shall not be liable for technical or editorial errors or omissions contained herein; nor for incidental or consequential damages resulting from the furnishing, performance, or use of this material. HII disclaims all responsibility for the selection and use of software and/or hardware to achieve intended results.

This document contains proprietary information that is protected by copyright. All rights are reserved. No part of this document may be photocopied, reproduced, or translated into another language without the prior written consent of HII.

#### **Patents**

For patent information, please refer to www.hsmpats.com.

© 2016 Honeywell International Inc. All rights reserved.

# **Contents**

|   | Customer Support                                                                                                    |
|---|----------------------------------------------------------------------------------------------------|
| 1 | About ViewPoint and the GMPT-401                                                                                                    |
|   | ViewPoint Features                                                                                                    |
|   | Activate the Personal Tracker                                                                                                    |
| 2 | How to Configure the GMPT-401                                                                                                    |
|   | How to Configure the Personal Tracker Open the Personal Tracker Options Window About Text Messages and the Personal Tracker Send a Text Message to the Personal Tracker View a Text Message from a Personal Tracker Send a Broadcast Message With ViewPoint 11 Reset an Alert Configure the Tracking Message About the Reporting Rate Configuration Configure Tracking and Alert Reporting Rates Configure Alert Mode Configure the GMPT-401 LEDs Request Information from the Personal Tracker Configure Multiple Personal Trackers Simultaneously About the Mailbox Messages |
| 3 | How to Set Up ViewPoint                                                                                                    |
|   | Set Up Contacts for Alerts                                                                                                    |
|   | Situation Awareness Functionality                                                                                                    |

# **Customer Support**

If you need assistance installing or troubleshooting your product, contact us by using one of these methods:

- Go to www.gt.honeywell.com and log into the Technical Support Portal
  - Click Support, Log into Technical Support Portal. Create an account if you don't already have one.
  - On the **Home** page, click **Downloads**.
  - Select your product from the drop-down list.
- Call +1 302 669 2753
- Contact Technical Support at hgtsupport@honeywell.com

#### Send Feedback

Your feedback is crucial to the continual improvement of our documentation. To provide feedback about this manual, please contact the Technical Communications department directly at

ACSHSMTechnicalCommunications@honeywell.com.

# 1

# **About ViewPoint and the GMPT-401**

Use this chapter to understand the ViewPoint application and how it works with the GMPT-401 Personal Tracker.

# **ViewPoint Features**

ViewPoint is a web-based application that allows you to track, monitor, and communicate with remote field personnel equipped with a GMPT-401 Personal Tracker. You can track the location and status of your personal trackers from any computer connected to the Internet with a web browser.

You can use ViewPoint to:

- Add personal trackers and organize them into fleets.
- Graphically view the location of each personal tracker on a map.
- Monitor alert conditions.
- Add points of interest (POI) to a map.
- Send messages to, and receive messages from, personal trackers.

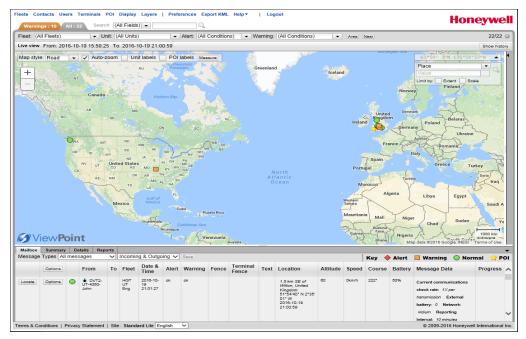

An Example of the ViewPoint Application Showing a GMPT-401 Personal Tracker

By default, Viewpoint shows the last 100 messages in Live View and includes the last reported location of each selected personal tracker.

# **Activate the Personal Tracker**

Before you can use the GMPT-401 Personal Tracker with ViewPoint, you need to complete the airtime activation form. The form is available from your Account Manager. To activate airtime, send the completed form to: hgtsupport@honeywell.com

# Register the Personal Tracker in ViewPoint

After you have activated airtime, you can create a user account in ViewPoint and add your Personal Tracker to the ViewPoint application.

#### Create a User Account in ViewPoint

1 If you do not have a ViewPoint account, go to https://viewpoint.gt.honeywell.com/gmpt401 and click Register. The New User Registration screen appears.

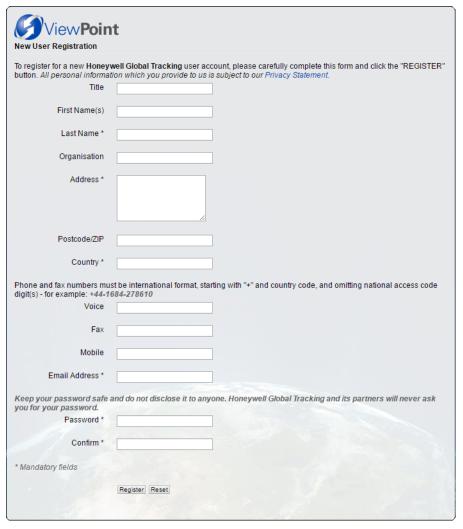

2 Complete the online registration form and click **Register**. An activation email will be sent to the email address you provided.

**3** Click the link in the activation email to complete registration. The Login page appears.

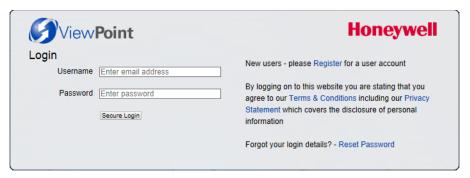

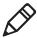

**Note:** If you do not click the link in the activation email, you will need to request another activation email by clicking the Reset Password button on the Login page.

- **4** Type your Username and Password. Your Username is your email address.
- 5 Click Secure Login.

#### **Add the Personal Tracker to ViewPoint**

1 When adding a terminal for the first time, click **Add Terminal** on the welcome page.

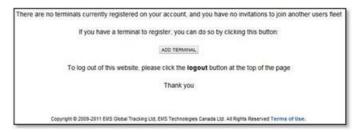

- 2 When the Add Terminal page appears, type this required information:
  - The IMEI is a 15 digit number that is on the label on the Personal Tracker or on the shipping box.
  - The **serial number** is on the label on the back of the tracker or on the shipping box.

- A Unit name
- A new Fleet name

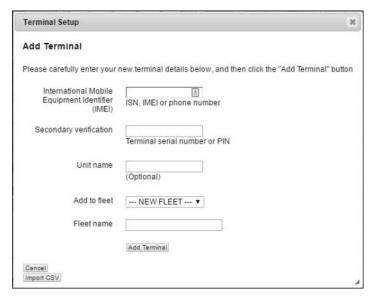

- 3 Click Add Terminal.
- **4** When prompted, select your terminal from the drop-down menu and click **Confirm**.

# **How to Navigate in the ViewPoint Application**

Use your mouse or the zoom control to navigate around the ViewPoint map.

#### Navigate in the ViewPoint Application

| What you want to do: | Do this:                                                                                                    |
|----------------------|----------------------------------------------------------------------------------------------------|
| Zoom in on an area   | <ul> <li>Use the "+" control in the upper left corner of the screen or<br/>press "+" on your keyboard.</li> </ul> |
|                      | <ul> <li>Click an area of the map and rotate your mouse scroll<br/>wheel forward.</li> </ul>                      |
|                      | <ul> <li>Press Shift on your keyboard and draw an area on the<br/>map.</li> </ul>                                 |
| Zoom out on an area  | • Use the "-" control in the upper left corner of the screen or press "-" on your keyboard.                       |
|                      | <ul> <li>Click an area of the map and rotate your mouse scroll<br/>wheel backward.</li> </ul>                     |
|                      | <ul> <li>Press Shift and Ctrl and draw an area on the map.</li> </ul>                                             |
| Pan around the map   | Click an area of the map, hold the mouse button down, and drag the map to the desired location.                   |
|                      | <ul> <li>Use the arrow keys to move up, down, left, or right around<br/>the map.</li> </ul>                       |
|                      | <ul> <li>Use the page up, page down, Home and End keys to move<br/>diagonally.</li> </ul>                         |

# **How to Configure the ViewPoint Map**

Use the map toolbar to configure what you see in the ViewPoint screen and to measure distances between a start and stop point.

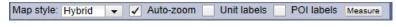

#### Map Toolbar

Use this table to understand how to use the map toolbar.

| Setting     | Description                                                                                                    |
|-------------|----------------------------------------------------------------------------------------------------|
| Style       | Choices for the map style are Road, Satellite, and Hybrid.                                                                                                    |
|             | Road: A detailed map showing all towns and roads.                                                                                                    |
|             | <b>Satellite:</b> A detailed map showing global, natural-color, Earth imagery.                                                                                        |
|             | <b>Hybrid:</b> A detailed map showing both the road and satellite images.                                                                                             |
| Auto-zoom   | When enabled, automatically adjusts the map position to zoom in on the selected personal trackers.                                                                    |
| Unit Labels | Turns on or off the personal tracker labels.                                                                                                    |
| POI Labels  | Turns on or off the Point of Interest labels.                                                                                                    |
| Measure     | Measures the distance between two points. When enabled, use your mouse to click a location on the map and then double-click the end location to measure the distance. |

#### **ViewPoint Interface Features**

The ViewPoint Interface contains several features for letting you perform tasks. There are tabs, bars, menus, and floating toolbars. You can minimize or maximize the sidebar, basebar, and locator by clicking the arrow ( • ).

For more information on ViewPoint features and link to the support site, select **Help** from the System menu.

# 2 How to Configure the GMPT-401

Use this chapter to learn how to configure ViewPoint to send text messages, set up alerts, and poll the GMPT-401 Personal Tracker.

# **How to Configure the Personal Tracker**

You can configure the Tracking (Reporting) interval, GPS check rate, and Communications (Mailbox) check rate in the Personal Tracker App and in ViewPoint. You can use the Personal Tracker App or ViewPoint to configure the reporting rate for both Normal Mode and Alert Mode.

When using an iPhone with the Personal Tracker, the current App settings are sent to the Personal Tracker through a Bluetooth connection once paired. The Personal Tracker then sends any newly configured settings to ViewPoint through the Iridium network. Viewpoint can also configure the Tracker settings, which in turn, will be updated on the App.

If using the Personal Tracker as a standalone device (without the iPhone), the Tracker will register its settings with ViewPoint when it is first powered on. Changes to the Personal Tracker settings must be made through ViewPoint which will automatically send new configuration messages to the Personal Tracker.

Configuration messages can only be received by the Personal Tracker when it wakes for a mailbox check or to send a Tracking message. For example, if the Personal Tracker is configured to one hour reporting intervals, then it could be up to one hour before the new configuration message is received by the Tracker. The Tracker must also have Iridium satellite coverage.

# **Open the Personal Tracker Options Window**

ViewPoint has specific tabs and settings that you can use to configure the GMPT-401 Personal Trackers in your fleet. All of the configuration settings are available from the Options Window.

ViewPoint has several tabs to allow messaging and configuration of the Tracker.

1 Choose the Personal Tracker you want to configure. The easiest way to select a Personal Tracker is by clicking the unit from the map or scrolling to it in the mailbox.

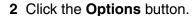

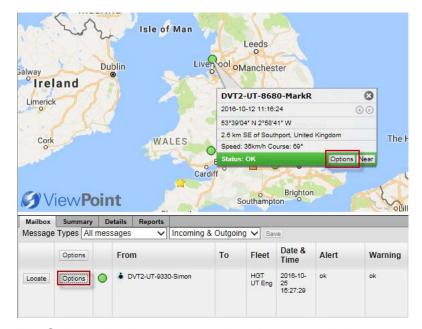

The Options window appears in the Viewpoint window.

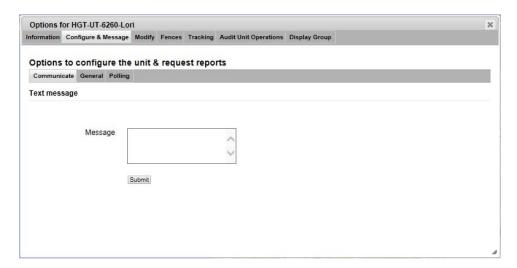

# **About Text Messages and the Personal Tracker**

You can use ViewPoint to communicate with an iPhone connected to a GMPT-401 through satellite text messages and the iPhone app.

# **Send a Text Message to the Personal Tracker**

You can easily send a text message to communicate with a personal tracker.

1 Open the personal tracker Options window for the GMPT-401 that you want to message. The Communicate tab opens by default.

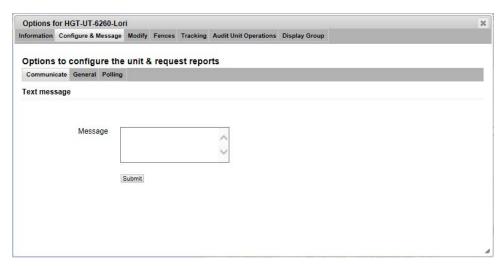

- 2 Type the Message. Your text message can be up to 140 bytes.
- 3 Click Submit. You will see verification that the message is queued for transmission and the status is pending.

# **View a Text Message from a Personal Tracker**

You can view text messages from the Personal Tracker in the Mailbox tab on the Basebar.

- 1 Choose the Personal Tracker you want to view messages from on the Mailbox tab.
- **2** From the top of the Mailbox tab, select the **Message Types** you want to see. The default settings are **All messages** and **Incoming & Outgoing**.

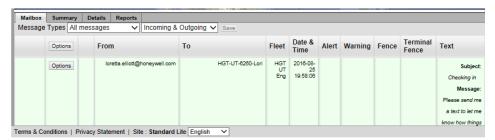

# Send a Broadcast Message With ViewPoint

You can send a broadcast message to a maximum of 100 Personal Trackers in a fleet at the same time.

1 From the Mailbox tab, click **Options** from the top row.

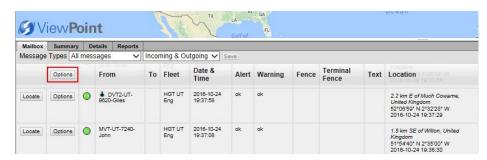

- 2 From the Configure Units Unit Check dialog box, click Next.
- **3** From the Configure Units Select Message dialog box appears, select **Text message** and then click **Next**.
- 4 In the Configure Units Select Message Options dialog box, type the **Message** and then click **Next**.
- **5** From the Configure Units Select Unit(s) dialog box, clear the checkbox of any units that you do not want to receive the message and click **Next**.
- **6** From the Configure Units Confirm Options & Send Message dialog box, review your message and then click **Send**.

You will see confirmation that your message has been queued for transmission to be sent to the units you selected.

#### **Reset an Alert**

Use the Reset Alert setting to cancel an alert at any time from ViewPoint. You can only cancel an alert in this way from ViewPoint, it is not possible to stop the alert being transmitted directly from either the Personal Tracker or the iPhone app. For more information on how to configure the Personal Tracker to cancel alert sequences, see "Configure Alert Mode" on page 17.

1 Open the Options window for the GMPT-401 with the alert that you want to reset.

Options for GMPT-1731040 Information Configure & Message Modify Fences Tracking Display Group Options to configure the unit & request reports municate General Polling Alert configuration Tracking Interval 5 minutes ▼ Configure the tracking message GPS check rate (tracking mode) 1X per transmission Alert timeout period | Immediately + Enhanced tracking Disabled ▼ Submit Comms. check rate 1X per transmission (tracking mode) Configure the LFD operation Alerting Interval 2 minutes ▼ Network LED Enabled ▼ Battery levels Disabled ▼ GPS check rate (alert 1X per transmission Battery charger status Enabled -Submit Comms. check rate (alert 1X per transmission Submit

2 Select the General tab from the Options window.

3 Click the Submit button under Reset Alert.

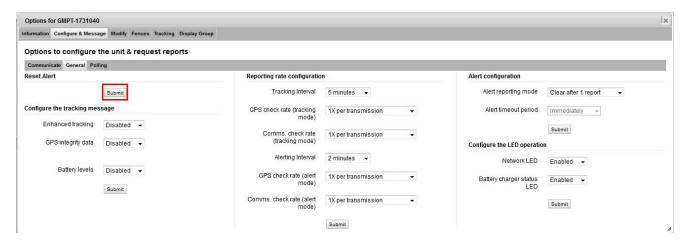

The personal tracker reverts to the Tracking Interval settings instead of the Alert Interval settings.

# **Configure the Tracking Message**

You can chose to add more content to the basic tracking report that is sent by the tracker.

1 Open the Options window for the Personal Tracker that you want to configure.

2 Select the General tab from the Options window.

The General tab opens with the Configure the Tracking Message settings visible.

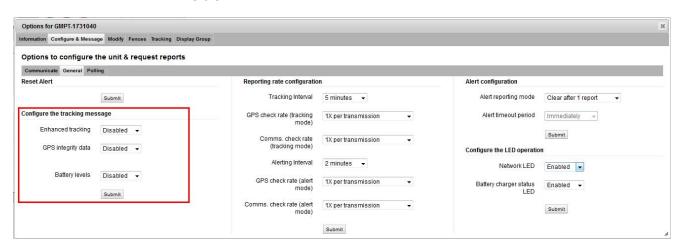

- 3 Enable any of the following options:
  - Enhanced tracking sends course, speed, and altitude.
  - GPS Integrity data sends PDOP (measure of GPS accuracy), number of GPS satellites used for the fix, jamming status, and time since the last GPS fix.
  - Battery levels sends the tracker battery level.
- 4 Click Submit.

# **About the Reporting Rate Configuration**

Use this table to understand how reporting works on the Personal Tracker and ViewPoint.

#### **Understanding the Reporting Rates**

| Setting                             | How it Works                                                                                                    |  |  |  |
|-------------------------------------|----------------------------------------------------------------------------------------------------|--|--|--|
| Tracking<br>(Reporting)<br>Interval | At the start of each scheduled reporting interval, the tracker wakes up and begins acquiring a GPS fix. Once a GPS fix has been obtained a tracking message is generated and transmission is attempted over Iridium. If no coverage is available, the message is stored in the tracker until the next successful transmission (up to 10 messages can be stored and sent later). This helps to maintain an unbroken bread-crumb trail on the mapping system. Once the transmission is successful, a mailbox check is made allowing the Tracker to receive any waiting messages. Once completed, the Personal Tracker goes back to sleep until the next scheduled reporting interval. |  |  |  |
| GPS Check<br>(Acquisition)          | A GPS check obtains position information (GPS fix) but does not send the information to ViewPoint. You can schedule one or several GPS checks to be performed in between reporting intervals. This allows the GPS data to remain updated and allows the Tracker's last known position to be kept up to date. If local Geofence checking is enabled in the Tracker and you are in an area defined as an alert region, then the tracker will wake and send an Alert message (geofence support is only available in later tracker units).                                                                                                    |  |  |  |
| Comms (Mailbox)<br>Check            | A mailbox check will power the modem which checks for pending messages (configuration messages and text messages). If messages are waiting, the tracker will receive them and action them. Any pending messages in the app outbox will also be sent. You can schedule one or several mailbox checks in between reporting intervals. Tracking messages are not sent during mailbox checks however the mailbox is checked automatically when a Tracking report is sent.                                                                                                    |  |  |  |
| Alert Reporting<br>Mode (SOS)       | When alert mode is activated an SOS tracking message is sent immediately. If there is no GPS available, then the last-known position will be sent in the first message. A mailbox check will be made after the SOS message has been successfully sent. ViewPoint notifies the operator of an alert message by raising an alarm to ensure fast reaction. The alert mode can be configured for shorter reporting intervals so the user can be tracked more regularly under stress conditions. The SOS tracking message can be configured to be sent:                                                                                                    |  |  |  |
|                                     | <ul><li>One time, then alert mode is disabled.</li><li>At a configured interval until a specified timeout has expired.</li></ul>                                                                                                    |  |  |  |

# **Configure Tracking and Alert Reporting Rates**

ViewPoint allows you to configure the reporting rates of the GMPT-401 Personal Tracker.

- 1 Open the Options window for the Personal Tracker that you want to configure.
- 2 Select the General tab from the Options window.
  The General tab opens with the Reporting rate Configuration settings visible.

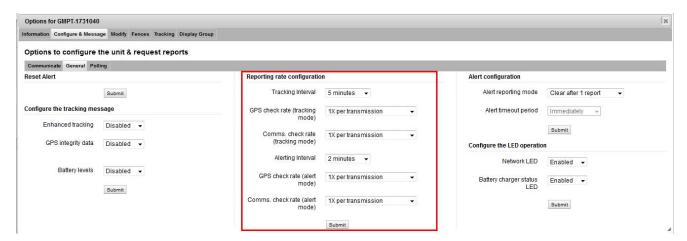

3 Configure the Reporting rate configuration settings:

#### Reporting Rate Configuration Settings

| Setting                        | Default             | Description                                                                                                    |  |  |
|--------------------------------|---------------------|----------------------------------------------------------------------------------------------------|--|--|
| Tracking Interval              | 10 minutes          | Sets the normal tracking report rate for how often transmissions are sent to ViewPoint.                                                                                                    |  |  |
|                                |                     | Options are 2 minutes, 5 minutes, 10 minutes, 15 minutes, 30 minutes, 1 hour, 2 hours, 3 hours, 4 hours, 6 hours, 8 hours, 12 hours, or 24 hours.                                                                                                    |  |  |
| GPS check rate (tracking mode) | 1x per transmission | Sets a multiplier for how often the personal tracker wakes up and checks its GPS position between normal tracking interval transmissions. The maximum rate at which the personal tracker is able to wake up for this check is once per minute. If the rate you select is greater than once per minute, the personal tracker will be set to the fastest rate that is less than or equal to once per minute. Options are all multipliers from 1x per transmission up to 128x per transmission. |  |  |

#### Reporting Rate Configuration Settings (continued)

| Setting                           | Default             | Description                                                                                                    |
|-----------------------------------|---------------------|----------------------------------------------------------------------------------------------------|
| Comms. check rate (tracking mode) | 1x per transmission | Sets a multiplier for how often the personal tracker wakes up and checks for incoming messages between normal tracking interval transmissions. The maximum rate at which the personal tracker is able to wake up for this check is once per minute. If the rate you select is greater than once per minute, the personal tracker will be set to the fastest rate that is less than or equal to once per minute. Options are all multipliers from 1x per transmission up to 128x per transmission.   |
| Alerting Interval                 | 2 minutes           | Sets the alert mode tracking report rate for how often transmissions are sent to ViewPoint.                                                                                                    |
|                                   |                     | Options are 2 minutes, 5 minutes, 10 minutes, 15 minutes, 30 minutes, 1 hour, 2 hours, 3 hours, 4 hours, 6 hours, 8 hours, 12 hours, or 24 hours.                                                                                                    |
| GPS check rate (alert mode)       | 1x per transmission | Sets a multiplier for how often the personal tracker wakes up and checks its GPS position between normal tracking interval transmissions. The maximum rate at which the personal tracker is able to wake up for this check is once per minute. If the rate you select is greater than once per minute, the personal tracker will be set to the fastest rate that is less than or equal to once per minute. Options are all multipliers from 1x per transmission up to 128x per transmission.        |
| Comms. check rate (alert mode)    | 1x per transmission | Sets a multiplier for how often the personal tracker wakes up and checks for incoming messages between normal tracking interval transmissions. The maximum rate at which the personal tracker is able to wake up for this check is once per minute.  Options are all multipliers from 1x per transmission up to 128x per transmission. If the multiplier and reporting rate combination produce a wake-up rate that is more often than once per minute, then it will be limited to once per minute. |

#### 4 Click Submit.

# **Configure Alert Mode**

Use ViewPoint to configure how long the personal tracker will stay in alert mode after it sends an SOS. You can configure alert mode for a single transmission or for a fixed period of time.

- 1 Open the Options window for the GMPT-401 that you want to configure.
- 2 Select the **General** tab from the Options window.

The General tab opens with the Alert Configuration settings visible.

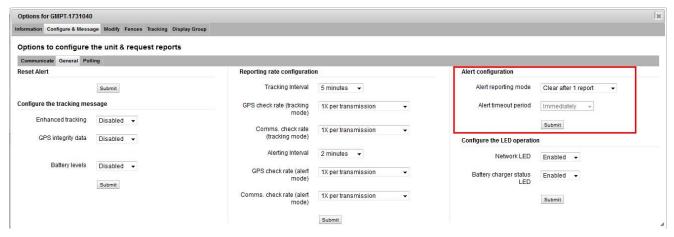

3 Configure the Alert configuration settings:

#### Alert Configuration Settings

| Setting              | Default              | Description                                                                                                    |  |  |
|----------------------|----------------------|----------------------------------------------------------------------------------------------------|--|--|
| Alert reporting mode | Clear after 1 report | Sets when the Personal Tracker clears an alert and deactivates alert mode. You can choose to deactivate alert mode after one SOS message and tracking report or you can choose to send the SOS and tracking report for the duration of the alert timeout period. |  |  |
|                      |                      | Options are Clear after 1 report or Clear after alert timeout.                                                                                                    |  |  |
| Alert timeout period | Immediately          | Set the amount of time before the Personal Tracker clears the alerts and deactivates alert mode.                                                                                                    |  |  |
|                      |                      | Options are Immediately or 1 hour, 2 hours, 4 hours, 8 hours, or 16 hours.                                                                                                    |  |  |

4 Click Submit.

# **Configure the GMPT-401 LEDs**

The GMPT-401 has two LEDs that are used to indicate network connectivity status and battery charge status. These can be disabled for discrete operation or for power saving.

#### To enable or disable the GMPT-401 LED operation from ViewPoint:

- 1 Open the Options window for the GMPT-401 that you want to configure.
- 2 Select the General tab from the Options window.
  The General tab opens with the Configure the LED operation settings visible.

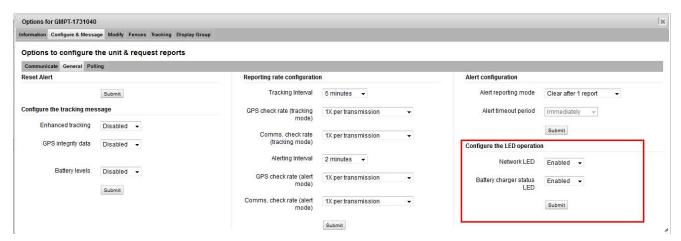

- 3 Enable or disable the Network LED and the Battery charger status LED.
- 4 Click Submit.

# **Request Information from the Personal Tracker**

You can use ViewPoint to request specific data and updates from a GMPT-401 Personal Tracker. Use the Polling tab in the Options Window to submit these requests for information.

- 1 Open the Options window for the GMPT-401 that you are polling for information.
- 2 Select the **Polling** tab from the Options window.
  The Polling tab opens showing all of the data that you can request from the personal tracker.

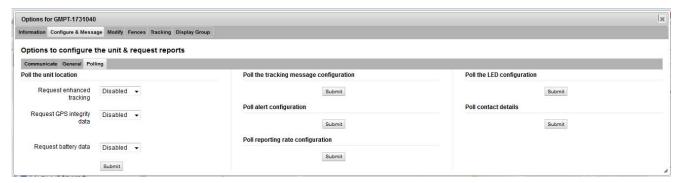

3 Click Submit under the information that you want to request.

# **Configure Multiple Personal Trackers Simultaneously**

You can use ViewPoint to send a broadcast message to update alert configuration, reporting rate configuration, LED configuration, or to poll the Personal Trackers that you have access to from ViewPoint.

1 From the Mailbox tab, click **Options** from the top row.

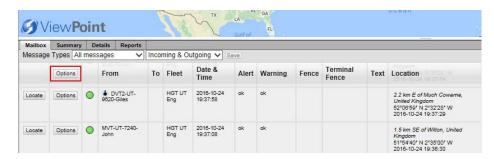

2 On the Configure Units - Unit Check dialog box, you will see the list of units that you are able to send to. Click Next.

- 3 On the Configure Units Select Message screen, select the setting you want to change:
  - Reset Alert
  - Reporting rate configuration
  - Alert Configuration
  - Configure the LED operation
  - Poll unit location and i/o
  - Poll alert configuration
  - Poll reporting rate configuration
  - Poll the LED configuration
  - · Poll contact details

Then click Next.

- 4 On the Configure Units Select Unit(s) dialog box, clear the checkbox of any units that you do not want to receive the message and click **Next**.
- **5** On the Configure Units Confirm Options & Send Message dialog box, review your settings and then click **Send**.

You will see confirmation that your message has been queued for transmission to be sent to the units you selected.

# **About the Mailbox Messages**

You can use the mailbox in ViewPoint to view messages to and from the Personal Trackers.

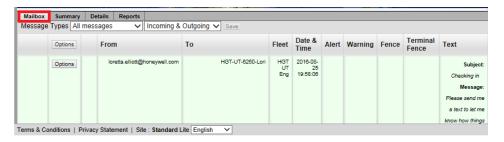

Use the following table to understand what the messages in the mailbox mean. In the table MO stands for Mobile Originated and MT stands for Mobile Terminated.

#### Mailbox Messages

| Message                                 | Direction<br>MO/MT | Description                                                                                                    |
|-----------------------------------------|--------------------|----------------------------------------------------------------------------------------------------|
| Registration                            | МО                 | Personal Tracker Connection Details sent to system:  HGT Product ID HGT Product version Iridium Modem IMEI Network Tracker ID                                                                                                    |
| Terminal Contact<br>Details             | MO                 | Provides alternative contact methods to the system:  Network Terminal Description Terminal name                                                                                                    |
| Position Report for<br>Personal Tracker | MO                 | The Personal Tracker report message comprises a base field of:  Latitude  Longitude  Fix validity and flags for SOS  Geofence Alert status and Pairing status It is also possible to specify extra fields using the Tracking Message configuration command below. This can add any of Enhanced Tracking Data, GPS Integrity Data, Geofence Data and Battery Data. |
| Reporting Rate                          | MO/MT              | Personal Tracker reporting rate for normal and alert modes:  Comms. check rate - alert and tracking mode GPS check rate - alert and tracking mode Alerting interval Tracking interval                                                                                                    |
| Alert Configuration                     | MO/MT              | Sets or reports the settings for Alert type (single message or continuing alert condition) and the timeout on the alert condition. For example, if a Personal Tracker is reporting every 5 minutes and we want 5 alerts to be sent before the unit auto resets, then these parameters will be set to continuing alert and 25 minutes.                             |
| Alert Cancel                            | MT                 | This is the ViewPoint command to cancel an Alert sequence in a terminal.                                                                                                    |
| LED Operation<br>Control                | MO/MT              | Sets or reports the LED status on the terminal – one bit per LED.                                                                                                    |
| Text Message<br>Format                  | MO/MT              | Email, SMS, and ViewPoint messages. Everything that is not Mobile to Mobile.                                                                                                    |
| MO Mobile to<br>Mobile Message          | MO                 | This message allows the mobile Personal Tracker to send a block of text to another device or destination. The message data is routed by the receiving application to the requested destination.                                                                                                    |

# Mailbox Messages (continued)

| Message                                  | Direction<br>MO/MT | Description                                                                                                    |
|------------------------------------------|--------------------|----------------------------------------------------------------------------------------------------|
| Situation<br>Awareness Update<br>Request | МО                 | This message is sent by the Personal Tracker to request an update of the items of interest to be displayed to the user. The message contains these fields.  • Position  • Radius  • Age                                                                                                    |
| Situation<br>Awareness New<br>Item       | МО                 | This message is used by the Personal Tracker either to report a new point or region of interest, or to report its deletion.                                                                                                    |
| Message Query                            | MT                 | This message data block allows the controller to request the stored configuration for one of the configuration sets that may be defined in the Personal Tracker. The tracker will reply with the configuration data message block that is requested by this message. An example of a message query is a polling command. |

# How to Set Up ViewPoint

Use this chapter to understand how to set up alerts and what situation awareness means.

# **Set Up Contacts for Alerts**

The ViewPoint Contact Setup window enables you to configure ViewPoint to send SMS or email notifications when a Personal Tracker generates an alert, warning, or tracking message. A Personal Tracker may generate an alert or warning message as a result of a geofence rule (entering or exiting a geofence zone) or the operator pressing the SOS button on the Personal Tracker.

The ViewPoint Contact Setup window allows you to specify the SMS numbers and email addresses of the contacts that you want to receive notifications. The notifications include details such as the date and time the Personal Tracker generated the message, the unit name, unit position and alert/warning details. You can also define additional text to be included in email notifications.

You can create up to five email contacts and three SMS contacts per fleet in ViewPoint.

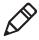

**Note:** SMS and email notifications are available only if enabled by your airtime tariff. The Terminal Setup page shows whether your tariff includes these features.

1 From the System menu, select Contacts.

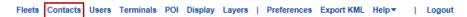

**2** From the Contact Setup dialog box, select the Fleet for which you want to set up contacts.

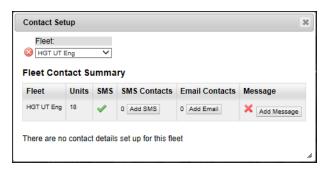

3 Click Add SMS or Add Email.

ViewPoint can send messages to its contacts by email or SMS under defined conditions. There are five conditions for email contacts, but only two conditions for SMS contacts, since these are only used to indicate when a Personal Tracker is entering or leaving the alert state.

Each level in the list will also send messages for the more severe levels above it. For example, Cancel level also includes Urgent level notifications and Normal level will send notifications for every other level.

24

To add an SMS, type the mobile number, re-type it, and then select a level:

| Level  | Description                                                                                                    |
|--------|----------------------------------------------------------------------------------------------------|
| Urgent | Sent for the first message in an alert sequence.                                                                            |
| Cancel | Sent for the first message in an alert sequence and for the first non-alert message sent after an alert sequence has ended. |

To add an email, type the email address, re-type it, and then select a level:

| Level                                                                                                    | Description                                                                                                    |  |  |
|----------------------------------------------------------------------------------------------------|----------------------------------------------------------------------------------------------------|--|--|
| Urgent                                                                                                    | Sent for the first message in an alert sequence.                                                                                                    |  |  |
| Cancel Sent for the first message in an alert sequence and for non-alert message sent after an alert sequence has er |                                                                                                    |  |  |
| Alert                                                                                                    | Sent every time that a Personal Tracker transmits in alert mode<br>and for the first non-alert message sent after an alert sequence<br>has ended.                                                      |  |  |
|                                                                                                    | Also includes any Urgent and Cancel level messages.                                                                                                    |  |  |
| Exception                                                                                                    | Sent every time that a Personal Tracker transmits in alert mode, for the first non-alert message sent after an alert sequence has ended and whenever the Personal Tracker generates a warning message. |  |  |
|                                                                                                    | Also includes any Urgent, Cancel, and Alert level messages.                                                                                                    |  |  |
| Normal                                                                                                    | Send every time that the Personal Tracker sends a message.                                                                                                    |  |  |
|                                                                                                    | Also includes any Urgent, Cancel, Alert, and Exception level messages.                                                                                                    |  |  |

#### 4 Click Apply.

**5** Repeat Steps 3 and 4 until you have added all of your SMS and email contacts.

# **Situation Awareness Functionality**

The GMPT-401 Personal Tracker includes Situation Awareness functionality to provide users in a team with the ability to see the positions of other members of the team and to see the important locations and other search areas that are being used in a region that they choose, over a selected period of time. Team members can request updates to this information from the central servers when they need it. They can also change the search range for other Personal Trackers, POIs, ROIs, and how far back in time that they wish to search for data.

# **Personal Tracker POI**

The Personal Tracker Point of Interest (POI) functionality allows a user to set a POI at a given location. The user can add a name and description to the POI before sending it to the application. When the user creates the POI, the Personal Tracker will pick up the current latitude and longitude (the most recent valid latitude and longitude) as the POI location. Points of Interest that are sent from a terminal to ViewPoint are loaded into the ViewPoint POI database and become part of the POI database that is used within the application.

#### **ViewPoint POI**

It is also possible to create POIs from within ViewPoint. These POIs are used within ViewPoint in the same way as those provided from Personal Trackers, but are only accessible from within ViewPoint.

# **Region of Interest (ROI)**

A Region of Interest is an area defined around a POI. Like POIs, ROIs can be named and have a description attached to them. They are also loaded into ViewPoint as part of the wider ViewPoint POI/ROI database.

# **Situation Awareness Requests and Updates**

A user can request a Situation Awareness (SA) update using the app on their Bluetooth-attached iPhone. The SA request needs to include a radius and a time to search back into historical data.

ViewPoint will return all other units from the same fleet that have transmitted in the given area in the given time, as well as all POIs and ROIs within the region.

# **Honeywell Global Tracking**

Miller Court, Severn Drive Tewkesbury, Gloucestershire GL20 8DN UK www.honeywellaidc.com

ViewPoint for GMPT-401 Personal Tracker User Guide

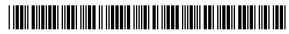

P/N VPPT-EN-UG-01 Rev A